### **ESCUELA DE CIENCIAS BASICAS TECNOLOGIA E INGENIERIA**

**Trabajo para Diplomado de Profundización CISCO**

*Solución de estudios de caso bajo el uso de tecnología CISCO.*

**Presentado al director:**

**Juan Carlos Vesga**

**Presentado por:**

**Olman Amílcar Escalante Cruz - CÓDIGO: 80.757.681**

**Grupo No. 203092\_7**

# **UNIVERSIDAD NACIONAL ABIERTA Y A DISTANCIA - UNAD Enero de 2019**

### *TABLA DE CONTENIDO*

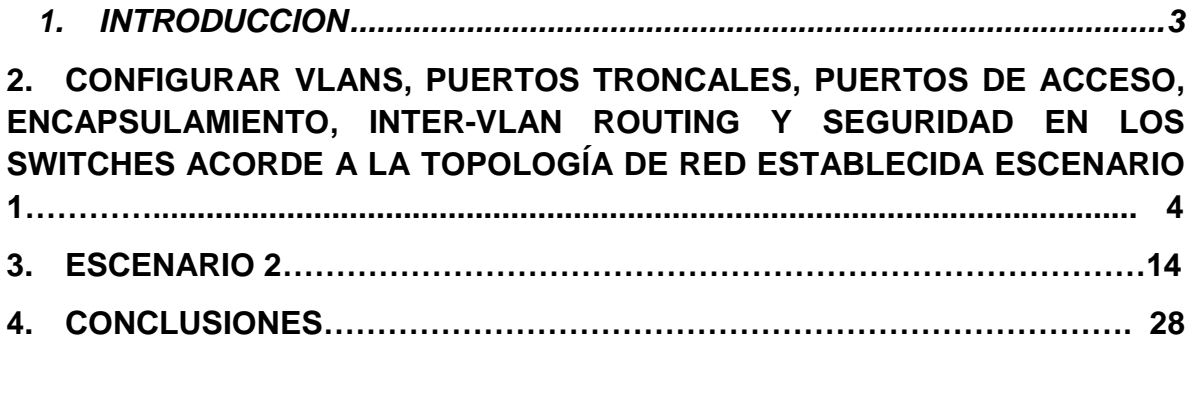

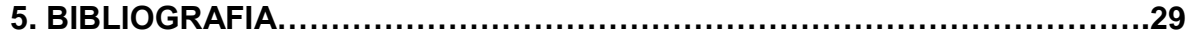

## **Introducción**

Poner en práctica algunos de los conocimientos vistos durante el diplomado con el fin de demostrar la comprensión que tenemos para diseñar redes LAN y WAN que funcionen bien y además sean seguras.

Realizar procesos de configuración en switches y routers que permitan que nuestra red en la simulación funcione como se espera y haya comunicación entre los diferentes dispositivos que la conforman.

Identificar y utilizar algunos comandos que nos permitirán gestionar y configurar de la mejor manera redes pequeñas o medianas.

Aprender a realizar direccionamiento en redes pequeñas además También debemos resaltar la importancia de hacer nuestras redes seguras y que la información este siempre disponible y sea confidencial solo para los usuarios de la red.

Para este tipo de prácticas es muy importante validar los puertos y sus ubicaciones en los routers y switches para que el orden de la red permita un buen funcionamiento.

# **Desarrollo de los 2 escenarios**

**Escenario** 1:

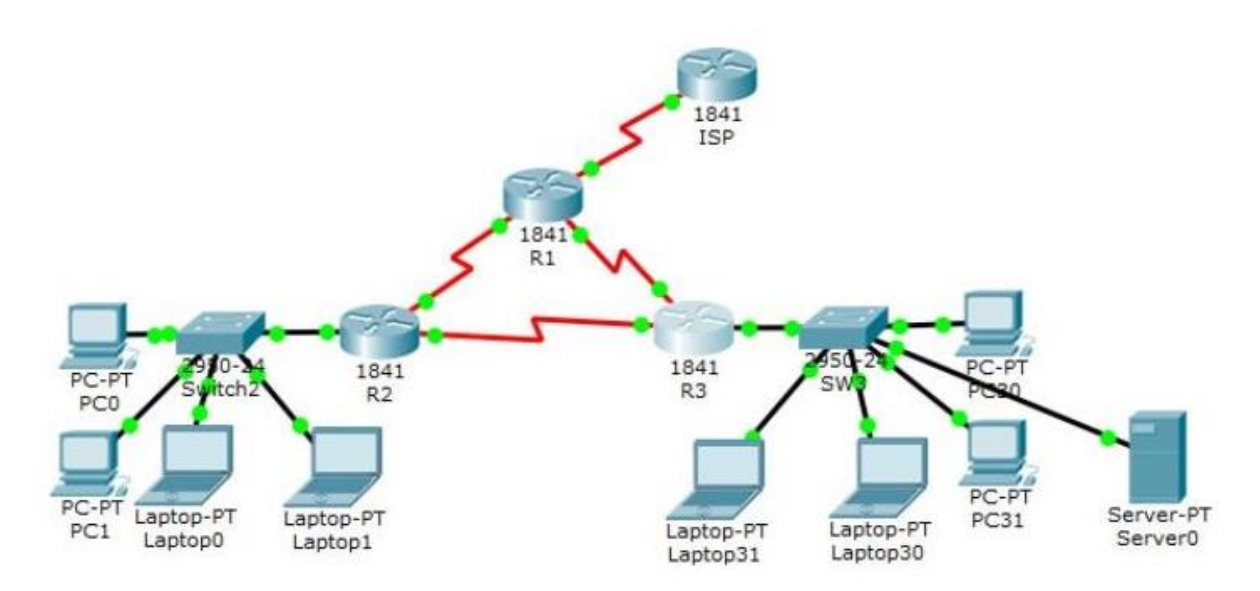

Imagen 1. Topología de red escenario 1.

# **Tabla de direccionamiento**

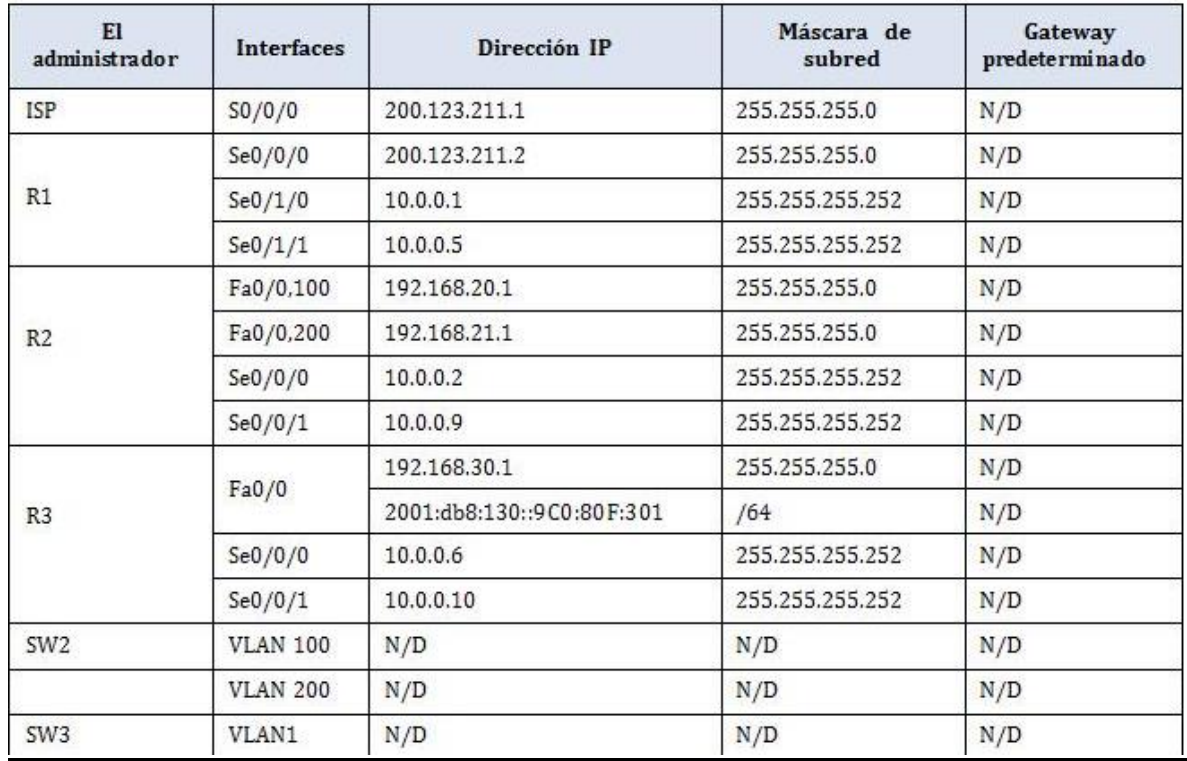

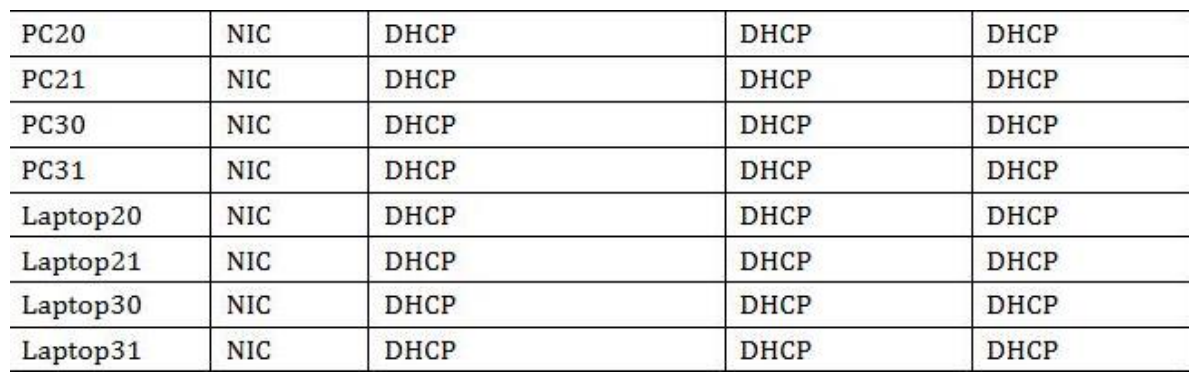

# **Tabla de asignación de VLAN y de puertos:**

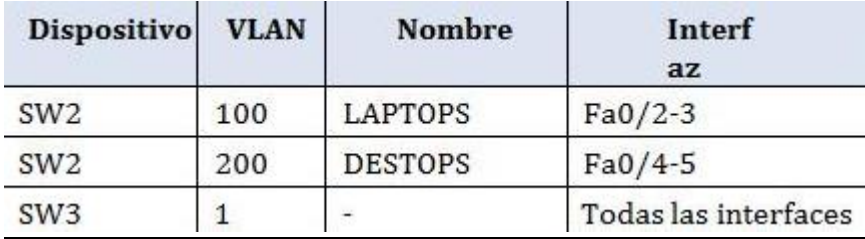

#### **Tabla de enlaces troncales:**

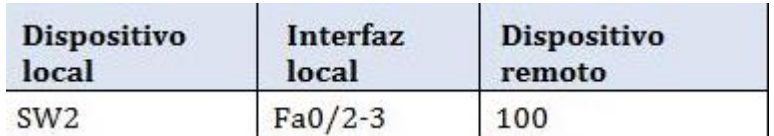

#### *Situación*

En esta actividad, demostrará y reforzará su capacidad para implementar NAT, servidor de DHCP, RIPV2 y el routing entre VLAN, incluida la configuración de direcciones IP, las VLAN, los enlaces troncales y las subinterfaces. Todas las pruebas de alcance deben realizarse a través de ping únicamente.

#### **Descripción de las actividades**

**\* SW1** VLAN y las asignaciones de puertos de VLAN deben cumplir con la tabla 1.

Creamos las VLAN con los siguientes comandos y asignamos los nombres para cada VLAN:

> Switch2#configure terminal Enter configuration commands, one per line. End with CNTL/Z. Switch2 (config) #vlan 100 Switch2 (config-vlan) #name LAPTOPS Switch2 (config-vlan) #END Switch2# %SYS-5-CONFIG I: Configured from console by console

Imagen 2. Comando para crear vlan 100 y asignar nombre.

```
Switch2#configure terminal
Enter configuration commands, one per line. End with CNTL/Z.
Switch2 (config) #vlan 200
Switch2 (config-vlan) #name DESTOPS
Switch2 (config-vlan) #end
Switch2#
%SYS-5-CONFIG_I: Configured from console by console
```
Imagen 3. Comando para crear la vlan 200.

Ahora realizamos el proceso para asignar los puertos:

```
Switch2#configure terminal
Enter configuration commands, one per line. End with CNTL/Z.
Switch2 (config) #interface fastethernet0/2
Switch2 (config-if) #switchport mode access
Switch2(config-if)#switchport access vlan 100
Switch2 (config-if) #end
Switch2#
%SYS-5-CONFIG I: Configured from console by console
```
Imagen 4. Comando para configurar puerto en modo de acceso.

Comandos usados para asignar los puertos en la VLAN 100:

Switch2#configure terminal Switch2(config)#interface fastethernet0/3 Switch2(config-if)#switchport mode access Switch2(config-if)#switchport access vlan 100 Switch2(config-if)#end

+ Ahora asignamos los respectivos puertos a la VLAN 200:

Switch2#configure terminal Switch2(config)#interface fastethernet0/4 Switch2(config-if)#switchport mode access Switch2(config-if)#switchport access vlan 200

Asignamos el puerto fastethernet0/5 Switch2#configure terminal Switch2(config)#interface fastethernet0/5 Switch2(config-if)#switchport mode access Switch2(config-if)#switchport access vlan 200 Switch2(config-if)#end

- Los puertos de red que no se utilizan se deben deshabilitar.

Comenzamos a deshabilitar puertos en el modo de configuración global: Switch2#configure terminal Switch2(config)#interface fastethernet0/10 Switch2(config-if)#shutdown Hacemos estos mismos comandos para los demás puertos que no estamos usando en el switch.

Switch2#configure terminal Switch2(config)#interface fastethernet0/11 Switch2(config-if)#shutdown

Switch2#configure terminal

Switch2(config)#interface fastethernet0/12 Switch2(config-if)#shutdown

Switch2#configure terminal Switch2(config)#interface fastethernet0/13 Switch2(config-if)#shutdown

Switch2#configure terminal Switch2(config)#interface fastethernet0/14 Switch2(config-if)#shutdown Switch2#configure terminal Switch2(config)#interface fastethernet0/15 Switch2(config-if)#shutdown

Switch2#configure terminal Switch2(config)#interface fastethernet0/16 Switch2(config-if)#shutdown

Switch2#configure terminal Switch2(config)#interface fastethernet0/17 Switch2(config-if)#shutdown

Switch2#configure terminal Switch2(config)#interface fastethernet0/18 Switch2(config-if)#shutdown

Switch2#configure terminal Switch2(config)#interface fastethernet0/19 Switch2(config-if)#shutdown

Switch2#configure terminal Switch2(config)#interface fastethernet0/20 Switch2(config-if)#shutdown

Switch2#configure terminal Switch2(config)#interface fastethernet0/21 Switch2(config-if)#shutdown

Switch2#configure terminal Switch2(config)#interface fastethernet0/22 Switch2(config-if)#shutdown

Switch2#configure terminal Switch2(config)#interface fastethernet0/23 Switch2(config-if)#shutdown

Switch2#configure terminal Switch2(config)#interface fastethernet0/24 Switch2(config-if)#shutdown

**\* La información** de dirección **IP R1**, **R2** y R3 debe cumplir con la tabla 1.

Iniciamos con la configuración de R1 asignamos la dirección IP y más cara de subred y activamos la interfaz a través de los siguientes comandos: Router#configure terminal R1(config)#interface serial0/0/0 R1(config-if)#ip address 200.123.211.2 255.255.255.0 R1(config-if)#no shutdown R1(config-if)#exit

+ Hacemos el mismo proceso para las otras 2 interfaz en el R1, recordemos que siempre debemos hacer esta configuración dentro del modo de configuración global e igualmente el modo de configuración de la interfaz:

R1(config)#interface serial0/1/0 R1(config-if)#ip address 10.0.0.1 255.255.255.252 R1(config-if)#no shutdown R1(config-if)#exit

+ Realizamos la configuración para la última interfaz: R1(config)#interface serial0/1/1 R1(config-if)#ip address 10.0.0.5 255.255.255.252 R1(config-if)#no shutdown R1(config-if)#exit

+ Ahora hacemos la configuración del R2 asignamos también nombre al router: Router#configure terminal Router(config)#hostname R2 R2(config)#interface fastethernet0/1 R2(config-if)#ip address 192.168.20.1 255.255.255.0 R2(config-if)#no shutdown R2(config-if)#exit

Router#configure terminal R2(config)#interface fastethernet0/2 R2(config-if)#ip address 192.168.21.1 255.255.255.0

R2(config-if)#no shutdown R2(config-if)#exit Ahora hacemos el mismo proceso para las interfaces serial en el R2: R2(config)#interface serial0/0/0 R2(config-if)#ip address 10.0.0.2 255.255.255.252 R2(config-if)#no shutdown R2(config-if)#exit

R2(config)#interface serial0/0/1 R2(config-if)#ip address 10.0.0.9 255.255.255.252 R2(config-if)#no shutdown R2(config-if)#exit

\* Ahora realizamos las configuraciones de IP en el R3: R3#configure terminal R3(config)#interface fastethernet0/0 R3(config-if)#ip address 192.168.30.1 255.255.255.0 R3(config-if)#no shutdown R3(config-if)#exit

- Configuramos la dirección ipv6: R3(config)#interface fastethernet0/0 R3(config-if)#ipv6 address 2001:db8:130::9C0:80F:301/64 R3(config-if)#no shutdown R3(config-if)#exit

-Configuramos las interfaces seriales y las activamos. R3(config)#interface serial0/0/0 R3(config-if)#ip address 10.0.0.6 255.255.255.252 R3(config-if)#no shutdown R3(config-if)#exit

-Interface serial0/0/1 R3(config)#interface serial0/0/1 R3(config-if)#ip address 10.0.0.10 255.255.255.252 R3(config-if)#no shutdown R3(config-if)#exit

**\*Laptop20, Laptop21, PC20, PC21, Laptop30, Laptop31, PC30 y PC31**  deben obtener información IPv4 del servidor DHCP.

Realizamos la configuración en el R3 debemos estar en el modo de configuración global.

R1#configure terminal

Creamos el pool para asignar direcciones IPV4 en los computadores de escritorio y en los portátiles:

R1(config)#ip dhcp pool LAN-POOL-1 R1(dhcp-config)#network 192.168.20.0 255.255.255.0 R1(dhcp-config)#network 192.168.21.0 255.255.255.0 R1(dhcp-config)#network 192.168.30.0 255.255.255.0 R1(dhcp-config)#network 10.0.0.0 255.255.255.252 R1(dhcp-config)#default-router 192.168.20.1 R1(dhcp-config)#end

Finalmente guardamos los cambios de configuración en R1.

**R1** debe realizar una NAT con sobrecarga sobre una dirección IPv4 pública. Asegúrese de que todos los terminales pueden comunicarse con Internet pública (haga ping a la dirección ISP) y la lista de acceso estándar se **llama INSIDE-DEVS**.

R1>enable R1#configure terminal R1(config)#interface serial0/1/0 R1(config-if)#ip nat inside R1(config-if)#exit R1(config)#interface serial0/0/0 R1(config-if)#ip nat outside R1(config-if)#end

**- R1** debe tener una ruta estática predeterminada al ISP que se configuró yqueincluye esa ruta en **el dominio** RIPv2.

R1(config)#ip route 0.0.0.0.0.0.0.0 serial0/0/0

R1(config)#router eigrp 1

R1(config-router)#redistribute static

**- R2** es un servidor de DHCP para los dispositivos conectados al puerto FastEthernet0/0.

R2(config)#ip dhcp pool POOL1

R2(dhcp-config)#network 192.168.20.0 255.255.255.0 R2(dhcp-config)#dns-server 192.168.20.10 R2(dhcp-config)# default-router 192.168.20.1 R2(dhcp-config)#exit

R2(config)#ip dhcp pool POOL2 R2(dhcp-config)#network 192.168.21.0 255.255.255.0 R2(dhcp-config)#dns-server 192.168.21.10 R2(dhcp-config)#default-router 192.168.21.1 R2(dhcp-config)#exit

**- R2** debe, además de enrutamiento a otras partes de la red, ruta entre las VLAN 100 y 200.

R2>enable R2#configure terminal R2(config) #int vlan 100 R2(config-if) # ip address 192.168.20.1 255.255.255.0  $R2$ (config-if) # exit

R2(config) #int vlan 200 R2(config-if) # ip address 192.168.21.1 255.255.255.0  $R2$ (config-if) # exit  $R2$ (config-if) # end

\* El Servidor0 es sólo un servidor IPv6 y solo debe ser accesibles para los dispositivos en R3 (ping).

\* La NIC instalado en direcciones IPv4 e IPv6 de Laptop30, de Laptop31, de PC30 y obligación de configurados PC31 simultáneas (dual-stack). Las direcciones se deben configurar mediante DHCP y DHCPv6.

\* La interfaz FastEthernet 0/0 del R3 también deben tener direcciones IPv4 e IPv6 configuradas (dual- stack).

R3>enable R3#configure terminal R3 (config) #ipv6 unicast-routing R3 (config) #interface fastethernet0/0 R3 (config-if) # ipv6 enable R3 (config-if) # ip address 192.168.30.1 255.255.255.0 R3 (config-if) # ipv6 address 2001:db9:: 9c0: 80F:301/64 R3 (config-if) # no shutdown

\* R1, R2 y R3 intercambian información de routing mediante RIP versión 2.

\* R1, R2 y R3 deben saber sobre las rutas de cada uno y la ruta predeterminada desde R1.

R1>enable R1 # configure terminal R1 (config) # router rip R1 (config-router) # version 2 R1 (config-router) #network 10.0.0.0 R1 (config-router) #network 10.0.0.4 R1 (config-router) # do show ip route connected R1 (config-router) #end

Realizamos ahora la configuración en R2:

R2>enable R2 # configure terminal  $R2$  (config) # router rip R2 (config-router) # version 2 R2(config-router) #network 10.0.0.0 R2 (config-router) #network 10.0.0.8 R2 (config-router) # do show ip route connected R2 (config-router) #end R2#

Realizamos ahora la configuración en R3: R3>enable R3 # configure terminal R3 (config) # router rip R3 (config-router) # version 2 R3 (config-router) #network 10.0.0.0 R3 (config-router) #network 10.0.0.8 R3 (config-router) # do show ip route connected R3 (config-router) #end R3#

Verifique la conectividad. Todos los terminales deben poder hacer ping entre sí y a la dirección IP del ISP. Los terminales bajo **el R3** deberían poder hacer IPv6-ping entre ellos y el servidor.

### **Escenario 2**

**Escenario:** Una empresa de Tecnología posee tres sucursales distribuidas en las ciudades de Miami, Bogotá y Buenos Aires, en donde el estudiante será el administrador de la red, el cual deberá configurar e interconectar entre sí cada uno de los dispositivos que forman parte del escenario, acorde con los lineamientos establecidos para el direccionamiento IP, protocolos de enrutamiento y demás aspectos que forman parte de la topología de red.

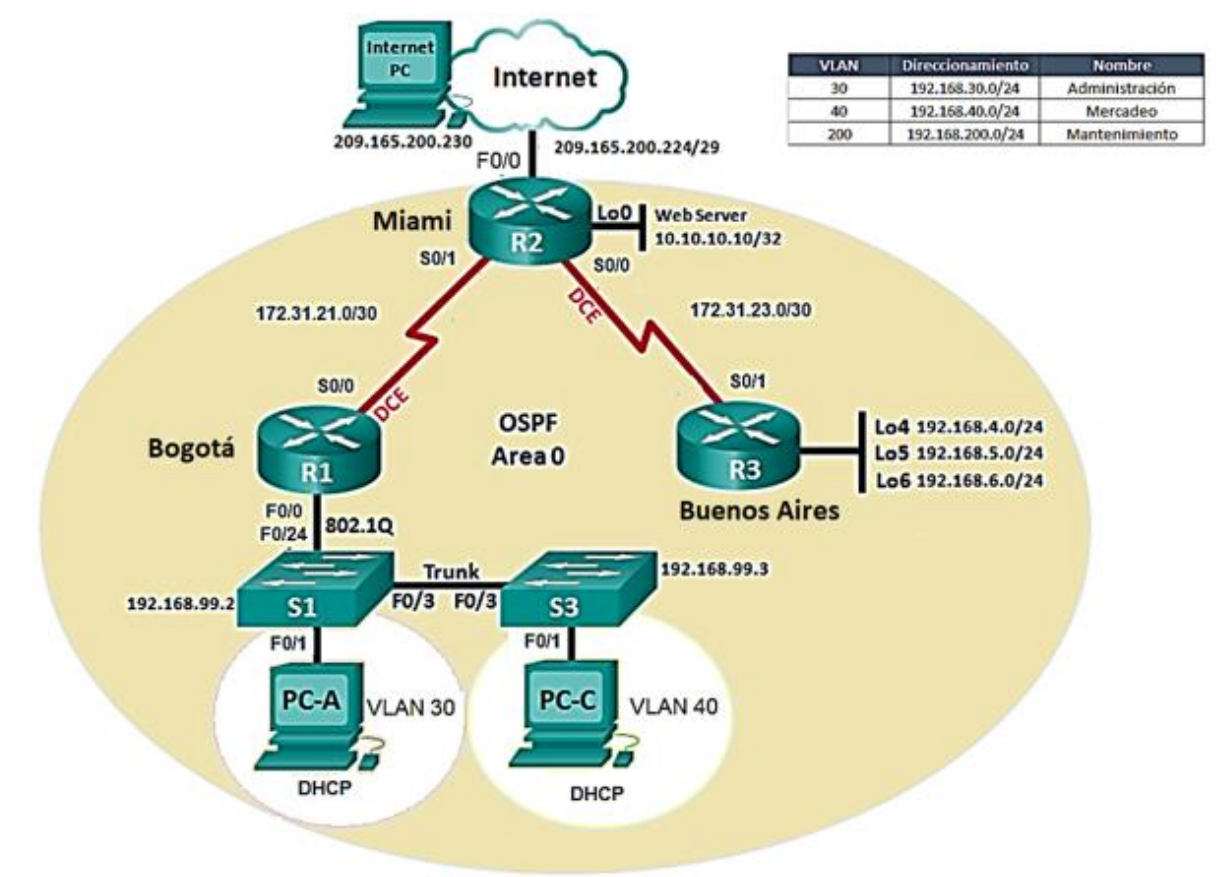

Imagen 5. Topología de red base para escenario 2.

1. Configurar el direccionamiento IP acorde con la topología de red para cada uno de los dispositivos que forman parte del escenario.

Comenzamos haciendo la asignación de direcciones IP a los computadores que conforman la topología de red:

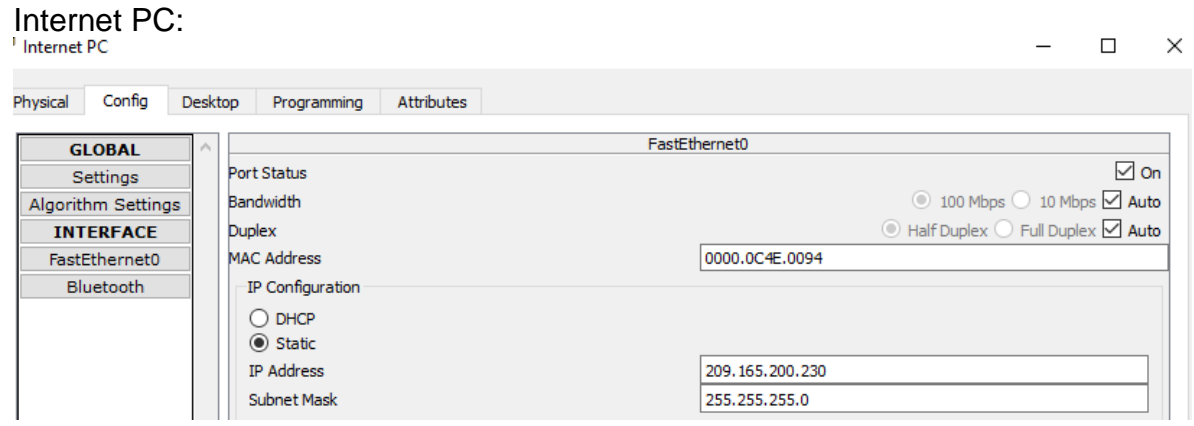

Imagen 6. Asignación de dirección IP al PC de Internet.

Ahora asignamos las direcciones IP a los 3 routers: Comenzamos con el R2. Router>enable Router#configure terminal Router(config)#hostname R2 R2(config)#interface fastethernet0/0 R2(config-if)#ip address 209.165.200.224 255.255.255.0 R2(config-if)#no shutdown R2(config-if)#end

\* Ahora tenemos que configurar la interfaz Lo0 con la dirección IP correspondiente: R2#configure terminal R2(config)#interface loopback0 R2(config-if)#ip address 10.10.10.10 255.255.255.0 R2(config-if)#no shutdown R2(config-if)#end

Ahora configuramos dirección IP del R1 y hacemos la activación de la interfaz. Router>enable Router#configure terminal Router(config)#hostname R1 R1(config)#interface serial0/0/0 R1(config-if)#ip address 172.31.21.0 255.255.255.252 R1(config-if)#no shutdown R1(config-if)#end

+ Ahora hacemos la configuración de direcciones IP al R3: Comenzamos asignando las direcciones IP a las interfaces Loopback. Router>enable Router#configure terminal Router(config)#hostname R3

R3(config)#interface loopback4 R3(config-if)#ip address 192.168.4.0 255.255.255.0 R3(config-if)#no shutdown R3(config-if)#end Ahora hacemos la configuración en las interfaces loopback 5 y 6: R3#configure terminal R3(config)#interface loopback5 R3(config-if)#ip address 192.168.5.0 255.255.255.0 R3(config-if)#no shutdown R3(config-if)#end

Asignamos dirección IP a interfaz loopback6: R3#configure terminal R3(config)#interface loopback6 R3(config-if)#ip address 192.168.6.0 255.255.255.0 R3(config-if)#no shutdown R3(config-if)#end

Ahora realizamos la configuración IP en la interfaz serial 0/1 R3#configure terminal R3(config)#interface serial0/0/1 R3(config-if)#ip address 172.31.23.0 255.255.255.252 R3(config-if)#no shutdown R3(config-if)#end

1. Configurar el protocolo de enrutamiento OSPFv2 bajo los siguientes criterios:

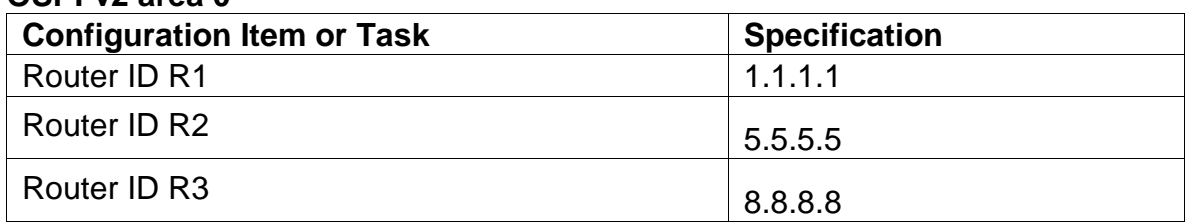

### **OSPFv2 área 0**

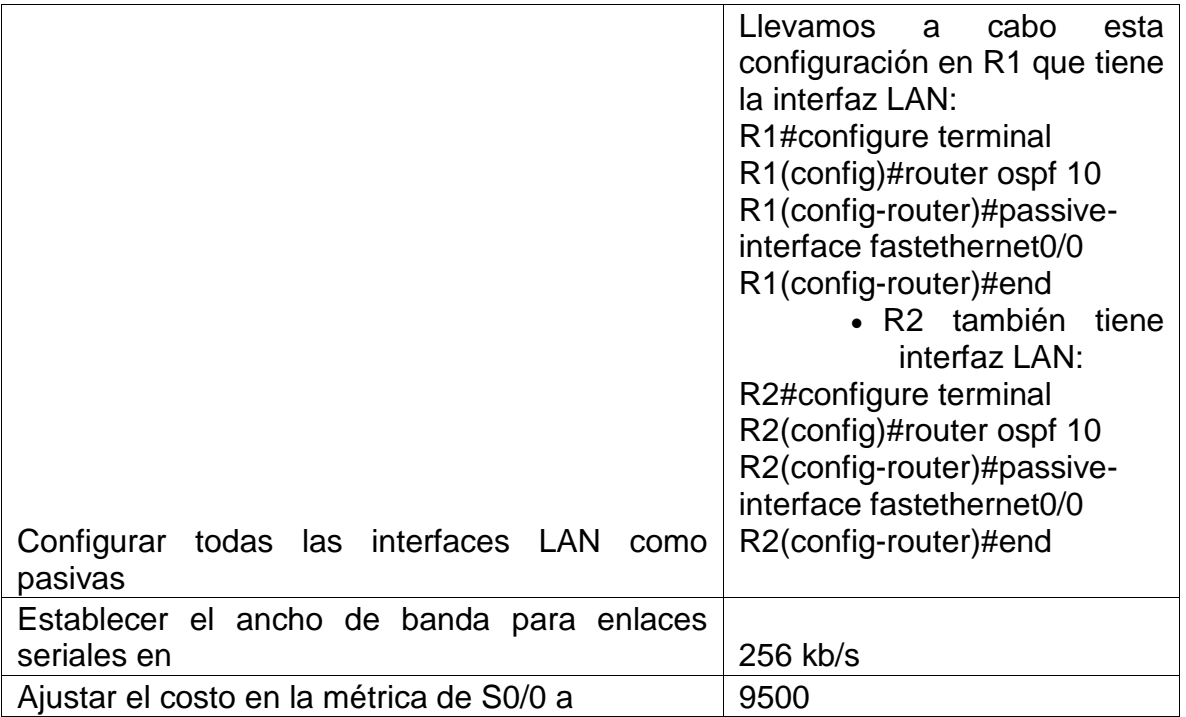

Configuramos los ID para cada router:

R1#configure terminal R1(config)#router ospf 10 R1(config-router)#router-id 1.1.1.1 R1(config-router)#end

Proceso para el R2 esta configuración la comenzamos a hacer desde el modo de configuración global del router:

R2#configure terminal R2(config)#router ospf 10 R2(config-router)#router-id 5.5.5.5 R2(config-router)#end

+ Comandos de Configuración de id para el R3:

R3#configure terminal R3(config)#router ospf 10 R3(config-router)#router-id 8.8.8.8 R3(config-router)#end

\* Establecer el ancho de banda para enlaces seriales en 256 Kb/s**.**

Iniciamos con el R1 y hacemos la configuración solicitada:

R1#configure terminal R1(config)#interface serial0/0/0 R1(config-if)#bandwidth 256 R1(config-if)#end

Ahora hacemos la configuración en las interfaces serial de R2:

R2#configure terminal R2(config)#interface serial0/0/1 R2(config-if)#bandwidth 256 R2(config-if)#end

Hacemos la configuración en la interfaz serial0/0/0 siempre debemos hacer primero el ingreso a modo de configuración global:

R2#configure terminal R2(config)#interface serial0/0/0 R2(config-if)#bandwidth 256 R2(config-if)#end

Finalmente configuramos la interfaz en el R3:

R3>enable R3#configure terminal R3(config)#interface serial0/0/1 R3(config-if)#bandwidth 256 R3(config-if)#end

Hacemos la configuración final Ajustar el costo en la métrica de S0/0 a 9500. Empezamos con el costo para el R1: R1>enable R1#configure terminal R1(config)#interface serial0/0/0 R1(config-if)#ip ospf cost 9500 R1(config-if)#end

Ahora configuramos el costo de la métrica en el R2: R2>enable R2#configure terminal R2(config)#interface serial0/0/0 R2(config-if)#ip ospf cost 9500 R2(config-if)#end

### **Verificar información de OSPF**

\* Visualizar tablas de enrutamiento y routers conectados por OSPFv2 Utilizamos el siguiente comando que vemos en el pantallazo, digitamos el comando en los 3 routers en su modo enable:

```
Rl#show ip route
Codes: C - connected, S - static, I - IGRP, R - RIP, M - mobile,
R = RCDD - EIGRP, EX - EIGRP external, O - OSPF, IA - OSPF inter
area
      N1 - OSPF NSSA external type 1, N2 - OSPF NSSA external
type 2
       El - OSPF external type 1, E2 - OSPF external type 2, E -
RCD
       i - IS-IS, L1 - IS-IS level-1, L2 - IS-IS level-2, ia -
IS-IS inter area
       * - candidate default, U - per-user static route, o - ODR
       P - periodic downloaded static route
```

```
Gateway of last resort is not set
```
Imagen 7. Resultado de introducir comando show ip route.

```
R2>enable
R2#show ip route
Codes: C - connected, S - static, I - IGRP, R - RIP, M - mobile,
B = BGPD - EIGRP, EX - EIGRP external, O - OSPF, IA - OSPF inter
area
       N1 - OSPF NSSA external type 1, N2 - OSPF NSSA external
type 2
       El - OSPF external type 1, E2 - OSPF external type 2, E -
EGP
       i - IS-IS, L1 - IS-IS level-1, L2 - IS-IS level-2, ia -
IS-IS inter area
       * - candidate default, U - per-user static route, o - ODR
       P - periodic downloaded static route
Gateway of last resort is not set
     10.0.0.0/24 is subnetted, 1 subnets
c
        10.10.10.0 is directly connected, Loopback0
     209.165.200.0/24 is directly connected, FastEthernet0/0
Imagen 8. Comando show ip route en el R2 en modo Enable.
```
Digitamos comando show ip route también en el R3:

```
R3#show ip route
Codes: C - connected, S - static, I - IGRP, R - RIP, M - mobile,
B - BGPD - EIGRP, EX - EIGRP external, O - OSPF, IA - OSPF inter
area
      N1 - OSPF NSSA external type 1, N2 - OSPF NSSA external
type 2
       El - OSPF external type 1, E2 - OSPF external type 2, E -
EGP
       i - IS-IS, L1 - IS-IS level-1, L2 - IS-IS level-2, ia -
IS-IS inter area
       * - candidate default, U - per-user static route, o - ODR
       P - periodic downloaded static route
Gateway of last resort is not set
```
Imagen 9. Resultado comando show ip route en el R3.

\* Visualizar lista resumida de interfaces por OSPF en donde se ilustre el costo de cada interface

Digitamos el comando:

Show ip ospf interface brief pero no muestra ningún tipo de información y nos deja en el mismo modo de Enable donde digitamos el comando anterior.

\* Visualizar el OSPF Process ID, Router ID, Address summarizations, Routing Networks, and passive interfaces configuradas en cada router.

```
R2#show ip protocols
Routing Protocol is "ospf 10"
 Outgoing update filter list for all interfaces is not set
 Incoming update filter list for all interfaces is not set
 Router ID 5.5.5.5
 Number of areas in this router is 0. 0 normal 0 stub 0 nssa
 Maximum path: 4
 Routing for Networks:
 Passive Interface(s):
   FastEthernet0/0
 Routing Information Sources:
             Distance Last Update
   Gateway
 Distance: (default is 110)
```
Imagen 10. Resultado comando show ip protocols.

```
Rl#show ip protocols
Routing Protocol is "ospf 10"
 Outgoing update filter list for all interfaces is not set
 Incoming update filter list for all interfaces is not set
 Router ID 1.1.1.1
 Number of areas in this router is 0. 0 normal 0 stub 0 nssa
 Maximum path: 4
 Routing for Networks:
 Passive Interface(s):
   FastEthernet0/0
 Routing Information Sources:
   Gateway Distance Last Update
 Distance: (default is 110)
```
Imagen 11. Resultado comando show ip protocols en R2.

```
R3>enable
R3#show ip protocols
Routing Protocol is "ospf 10"
 Outgoing update filter list for all interfaces is not set
 Incoming update filter list for all interfaces is not set
 Router ID 8.8.8.8
 Number of areas in this router is 0. 0 normal 0 stub 0 nssa
 Maximum path: 4
 Routing for Networks:
 Routing Information Sources:
  Gateway Distance Last Update
Distance: (default is 110)
```
<span id="page-20-0"></span>Imagen 12. Resultado de comando show ip protocols para R3.

Configurar VLANs, Puertos troncales, puertos de acceso, encapsulamiento, Inter-VLAN Routing y Seguridad en los Switches acorde a la topología de red establecida.

S1>enable S1#configure terminal S1(config)#vlan 30 S1(config-vlan)#name ADMINISTRACION S1(config-vlan)#end Configuramos las otras 2 VLAN: S1#configure terminal S1(config)#vlan 40 S1(config-vlan)#name Mercadeo S1(config-vlan)#end

VLAN 200 S1#configure terminal S1(config)#vlan 200 S1(config-vlan)#name Mantenimiento S1(config-vlan)#end

Comandos para asignar dirección IP a esta VLAN:

S1#configure terminal

S1(config)#interface vlan 200

S1(config-if)#ip address 192.168.200.2 255.255.255.0

S1(config-if)#no shutdown

S1(config-if)#ip default-gateway 192.168.200.1

\* Hacemos la configuración del enlace troncal debemos estar en el modo de configuración global:

S1(config)#interface fastethernet0/3

S1(config-if)#switchport mode trunk

S1(config-if)#switchport trunk native vlan 1

S1(config-if)#end

Configuramos la otra interfaz para este enlace troncal:

S1#configure terminal

S1(config)#interface fastethernet0/24

S1(config-if)#switchport mode trunk

S1(config-if)#switchport trunk native vlan 1

S1(config-if)#end

Comandos para configurar los puertos de acceso:

S1#configure terminal

S1(config)#interface range fastethernet0/2, fastethernet0/4-23

S1(config-if-range)#switchport mode access

S1(config-if-range)#end

Configuramos la otra interfaz para la VLAN como modo de acceso.

S1#configure terminal

S1(config)#interface fastethernet0/1

S1(config-if)#switchport mode access

S1(config-if)#switchport access vlan 30

S1(config-if)#end

Ahora apagamos los puertos que no estamos usando para mejorar la seguridad de la red:

S1#configure terminal

S1(config)#interface range fastethernet0/2, fastethernet0/4-23

S1(config-if-range)#shutdown

S1(config-if-range)#end

Comandos de configuración para el S3: S3>enable S3#configure terminal S3(config)#vlan 30

S3(config-vlan)#name Administracion S3(config-vlan)#end

Configuración de VLAN 40: S3#configure terminal S3(config)#vlan 40 S3(config-vlan)#name Mercadeo S3(config-vlan)#end

Configuración de VLAN 200 mantenimiento: S3#configure terminal S3(config)#vlan 200 S3(config-vlan)#name Mantenimiento S3(config-vlan)#end

Asignación de dirección IP a VLAN 200: S3#configure terminal S3(config)#interface vlan 200 S3(config-if)#ip address 192.168.200.3 255.255.255.0 S3(config-if)#no shutdown S3(config-if)#end

Hacemos asignación del Gateway predeterminado. S3#configure terminal S3(config)#ip default-gateway 192.168.200.1 S3(config)#end

Ahora hacemos la configuración respectiva para el enlace troncal: S3#configure terminal S3(config)#interface fastethernet0/3 S3(config-if)#switchport mode trunk S3(config-if)#switchport trunk native vlan 1 S3(config-if)#end

Ahora hacemos el proceso para configurar el rango de interfaces en modo de acceso: S3#configure terminal S3(config)#interface range fastethernet0/2, fastethernet0/4-24 S3(config-if-range)#switchport mode access S3(config-if-range)#end

Hacemos ahora los comandos para asignar la interfaz a la VLAN 40: S3#COnfigure terminal S3(config)#interface fastethernet0/1 S3(config-if)#switchport mode access

S3(config-if)#switchport access vlan 40 S3(config-if)#end

Ahora ingresamos los comandos para apagar los puertos que no usemos en S3: S3#configure terminal S3(config)#interface range fastethernet0/2, fastethernet0/4-24 S3(config-if-range)#shutdown S3(config-if-range)#end

1. En el Switch 3 deshabilitar DNS lookup Comandos para deshabilitar DNS lookup: Switch>enable Switch#configure terminal Switch(config)#hostname S3 S3(config)#no ip domain lookup

2. Asignar direcciones IP a los Switches acorde a los lineamientos. Asignamos dirección IP al S3 debemos ingresar a modo configuración global para configurar el switch y administrarlo remotamente: S3#configure terminal S3(config)#ip default-gateway 192.168.99.3 S3(config)#end Guardamos la configuración desde el modo Enable del S3: S3#copy running-config startup-config

\* Ahora asignamos la dirección IP al S1: Switch>Enable Switch#configure terminal Switch(config)#hostname S1 S1(config)#ip default-gateway 192.168.99.2 S1(config)#end Guardamos la configuración con el siguiente comando desde el modo Enable: S1#copy running-config startup-config

<span id="page-23-0"></span>3. Desactivar todas las interfaces que no sean utilizadas en el esquema de red.

Realizamos primero el proceso en el S1 con los siguientes comandos: S1>enable S1#configure terminal S1(config)#interface range fastethernet0/2-24 S1(config-if-range)#sh S1(config-if-range)#end

Ahora hacemos el mismo proceso en el S3:

S3>enable S3#configure terminal S3(config)#interface range fastethernet0/2-24 S3(config-if-range)#shutdown S3(config-if-range)#end

<span id="page-24-0"></span>1. Implementar DHCP and NAT for IPv4 R1>enable R1#configure terminal R1(config)#ip dhcp excluded-address 192.168.30.2 192.168.30.32 R1(config)#ip dhcp excluded-address 192.168.40.2 192.168.40.32 R1(config)#end

2. Configurar R1 como servidor DHCP para las VLANs 30 y 40. R1#configure terminal R1(config)#ip dhcp pool Administracion R1(dhcp-config)#dns-server 10.10.10.11 R1(dhcp-config)#default-router 192.168.30.1 R1(dhcp-config)#network 192.168.30.0 255.255.255.0 R1(dhcp-config)#end

Ahora configuramos servidor DHCP para la VLAN 40 de Mercadeo: R1#configure terminal

R1(config)#ip dhcp pool Mercadeo

R1(dhcp-config)#dns-server 10.10.10.11

R1(dhcp-config)#default-router 192.168.40.1

R1(dhcp-config)#network 192.168.40.0 255.255.255.0

R1(dhcp-config)#end

3. Reservar las primeras 30 direcciones IP de las VLAN 30 y 40 para configuraciones estáticas.

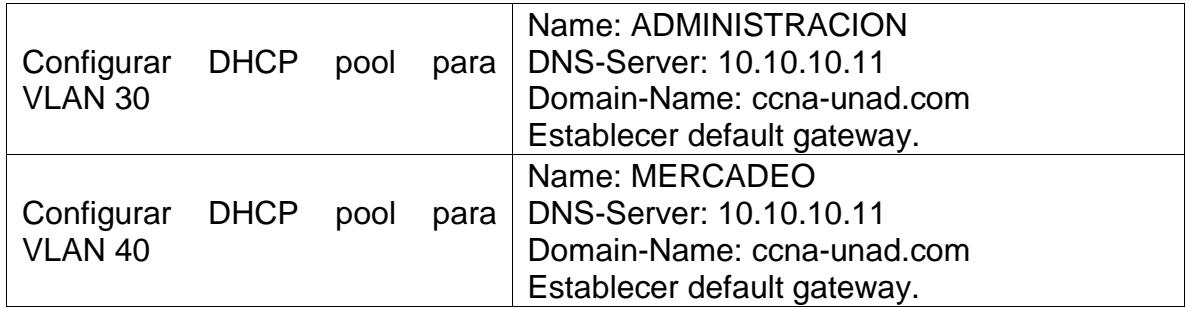

Utilizamos los siguientes comandos para reservar las direcciones IP:

R1#configure terminal

R1(config)#ip dhcp excluded-address 192.168.30.1 192.168.30.30

R1(config)#end

Hacemos la configuración para reservar las 30 primeras direcciones IP en la VLAN 40:

R1#configure terminal R1(config)#ip dhcp excluded-address 192.168.40.1 192.168.40.30 R1(config)#end

### **1. Configurar NAT en R2 para permitir que los hosts puedan salir a internet**

R2>enable R2#configure terminal R2(config)#ip nat inside source static 10.10.10.10 64.100.50.1 R2(config)#end Ahora hacemos la configuración para configurar un grupo de NAT: R2#CONFIGURE TERMINAL R2(config)#ip nat pool R2 209.165.200.225 209.165.200.230 netmask 255.255.255.248 R2(config)#end

Como otro de los pasos para la configuración debemos indicar cuales son las interfaces internas y externas: R2#configure terminal R2(config)#interface serial0/0/1 R2(config-if)#ip nat outside R2(config-if)#end

\* Volvemos de nuevo al modo de configuración global: R2#configure terminal R2(config)#interface serial0/0/0 R2(config-if)#ip nat outside R2(config-if)#exit R2(config)#interface loopback0 R2(config-if)#ip nat inside R2(config-if)#exit R2(config)#end

2. Configurar al menos dos listas de acceso de tipo estándar a su criterio en para restringir o permitir tráfico desde R1 o R3 hacia R2. R2#configure terminal R2(config)#ip access-list standard nat1r1 R2(config-std-nacl)#deny 192.168.30.0 0.0.0.255 R2(config-std-nacl)#permit 192.168.40.0 0.0.0.255

R2(config-std-nacl)#exit R2(config)#end

Creamos otra ACL: R2#configure terminal R2(config)#ip access-list standard nat2r3 R2(config-std-nacl)#permit 192.168.4.0 0.0.0.255 R2(config-std-nacl)#permit 192.168.5.0 0.0.0.255 R2(config-std-nacl)#deny 192.168.6.0 0.0.0.255 R2(config-std-nacl)#exit R2(config)#end

3. Configurar al menos dos listas de acceso de tipo extendido o nombradas a su criterio en para restringir o permitir tráfico desde R1 o R3 hacia R2.

R2#configure terminal R2(config)#ip access-list extended nat3 R2(config-ext-nacl)#deny tcp 192.168.40.31 0.0.0.255 any R2(config-ext-nacl)#exit R2(config)#end

R2#configure terminal R2(config)#ip access-list extended nat4 R2(config-ext-nacl)#permit udp 192.168.30.31 0.0.0.255 any R2(config-ext-nacl)#exit R2(config)#end

4. Verificar procesos de comunicación y redireccionamiento de tráfico en los routers mediante el uso de Ping y Traceroute.

# **Conclusiones**

Sera muy importante constantemente consultar información para la configuración del tipo de redes que hemos trabajado en el diplomado, creo que todos los temas son aporte importante para que las practicas las realicemos de la mejor manera y nuestras redes funcionen bien y como se espera, También vemos que para cubrir los aspectos importantes a cumplir por parte de la red como la topología, y la seguridad que debe ofrecer, todo tiene relación y es adecuado diseñar paso a paso la red pero que se vayan cumpliendo los objetivos en cada etapa para estar seguros y avanzar hacia otra etapa del diseño e implementación de la red.

En el campo del diseño de este tamaño de redes va a ser muy importante hacer prácticas de todo tipo porque hay muchos temas que nos van a permitir diseñar redes con Buena calidad y que permitan actualizarlas y modificarse sin causar grandes inconvenientes para la empresa, y no se afecte el flujo normal de trabajo que tengan las empresas donde se implementen este tipo de redes de datos e información.

# **Referencias Bibliográficas**

CISCO. (2014). Configuración de un sistema operativo de red. Fundamentos de Networking. Recuperado de [https://static-course](https://static-course-assets.s3.amazonaws.com/ITN50ES/module2/index.html#2.0.1.1)[assets.s3.amazonaws.com/ITN50ES/module2/index.html#2.0.1.1](https://static-course-assets.s3.amazonaws.com/ITN50ES/module2/index.html#2.0.1.1)

CISCO. (2014). Asignación de direcciones IP. Fundamentos de Networking. Recuperado de [https://static-course](https://static-course-assets.s3.amazonaws.com/ITN50ES/module8/index.html#8.0.1.1)[assets.s3.amazonaws.com/ITN50ES/module8/index.html#8.0.1.1](https://static-course-assets.s3.amazonaws.com/ITN50ES/module8/index.html#8.0.1.1)

CISCO. (2014). SubNetting. Fundamentos de Networking. Recuperado de [https://static-course](https://static-course-assets.s3.amazonaws.com/ITN50ES/module9/index.html#9.0.1.1)[assets.s3.amazonaws.com/ITN50ES/module9/index.html#9.0.1.1](https://static-course-assets.s3.amazonaws.com/ITN50ES/module9/index.html#9.0.1.1)

CISCO. (2014). Configuración y conceptos básicos de Switching. Principios de Enrutamiento y Conmutación. Recuperado de [https://static-course](https://static-course-assets.s3.amazonaws.com/RSE50ES/module2/index.html#2.0.1.1)[assets.s3.amazonaws.com/RSE50ES/module2/index.html#2.0.1.1](https://static-course-assets.s3.amazonaws.com/RSE50ES/module2/index.html#2.0.1.1)

CISCO. (2014). Enrutamiento entre VLANs. Principios de Enrutamiento y Conmutación. Recuperado de [https://static-course](https://static-course-assets.s3.amazonaws.com/RSE50ES/module5/index.html#5.0.1.1)[assets.s3.amazonaws.com/RSE50ES/module5/index.html#5.0.1.1](https://static-course-assets.s3.amazonaws.com/RSE50ES/module5/index.html#5.0.1.1)

CISCO. (2014). OSPF de una sola área. Principios de Enrutamiento y Conmutación. Recuperado de [https://static-course](https://static-course-assets.s3.amazonaws.com/RSE50ES/module8/index.html#8.0.1.1)[assets.s3.amazonaws.com/RSE50ES/module8/index.html#8.0.1.1](https://static-course-assets.s3.amazonaws.com/RSE50ES/module8/index.html#8.0.1.1)

CISCO. (2014). Listas de control de acceso. Principios de Enrutamiento y Conmutación. Recuperado de [https://static-course](https://static-course-assets.s3.amazonaws.com/RSE50ES/module9/index.html#9.0.1.1)[assets.s3.amazonaws.com/RSE50ES/module9/index.html#9.0.1.1](https://static-course-assets.s3.amazonaws.com/RSE50ES/module9/index.html#9.0.1.1)

CISCO. (2014). DHCP. Principios de Enrutamiento y Conmutación. Recuperado de [https://static-course](https://static-course-assets.s3.amazonaws.com/RSE50ES/module10/index.html#10.0.1.1)[assets.s3.amazonaws.com/RSE50ES/module10/index.html#10.0.1.1](https://static-course-assets.s3.amazonaws.com/RSE50ES/module10/index.html#10.0.1.1)

CISCO. (2014). Traducción de direcciones IP para IPv4. Principios de Enrutamiento y Conmutación. Recuperado de [https://static-course](https://static-course-assets.s3.amazonaws.com/RSE50ES/module11/index.html#11.0.1.1)[assets.s3.amazonaws.com/RSE50ES/module11/index.html#11.0.1.1](https://static-course-assets.s3.amazonaws.com/RSE50ES/module11/index.html#11.0.1.1)